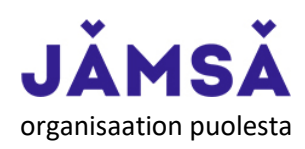

Yhdistyksen / yritysasiakkaan lisääminen Timmi-tilavarausohjelmassa ja asiointi

- 1. Aloita kirjautumalla sisään Timmi järjestelmään osoitteessa[: https://jamsa.timmi.fi/](https://jamsa.timmi.fi/)
- 2. Valitse *Vaihda asiakasrooli*

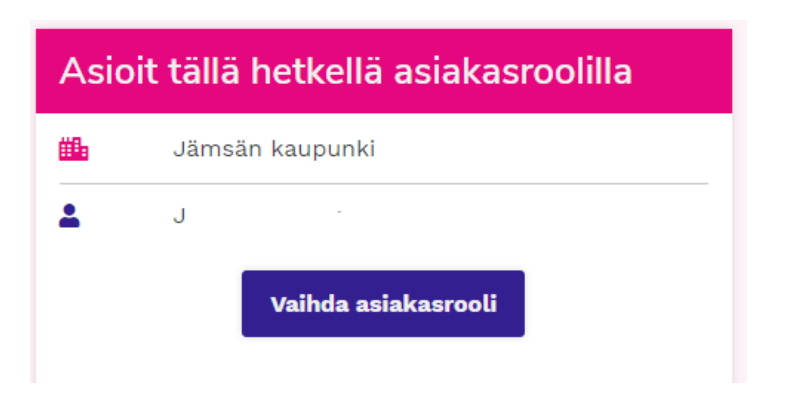

3. Valitse *Vaihda asiakasrooli*

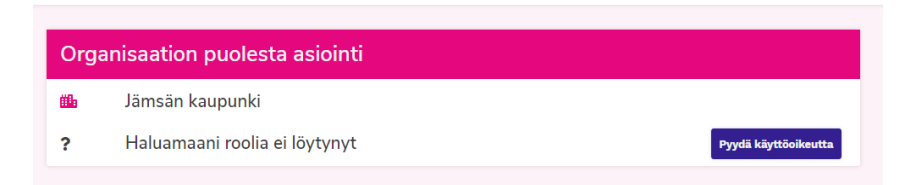

4. Seuraavaksi täytä *Omat tiedot-* kohta. Harmaana olevat asiat tulevat suoraan, niitä et voi vaihtaa. Voit tarvittaessa vaihtaa sähköpostiosoitteen / puhelinnumeron. Nämä tiedot liitetään organisaatioon ja ovat sinun yhteystietosi organisaation asioissa. (Eli esimerkiksi et haluat omaan sähköpostiin organisaation postia, vaan organisaation postiin).

## 1. Rekisteröityminen organisaation puolesta asiointiin: Omat tiedot

Olet rekisteröltymässä organisaation puolesta asiointiin. Täytä/tarkista ensin omat tietosi. Sinun tulee myös lukea ja hyväksyä järjestelmän käyttöehdot sekä hyväksyä, että tietosi tallennetaan palvelua tarjoavan organisaa

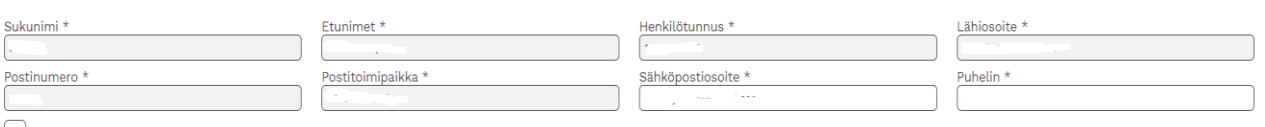

Olen lukenut järjestelmän köyttöehdot (avaa uuden ikkunan) ja hyväksyn ne sekä tietojeni tallennuksen järjestelmään\*

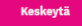

- 5. Yritä etsiä ensin organisaatiota. Mikäli organisaatio on jo olemassa, valitse se, jos ei ole, jatka syöttämään uuden organisaation tietoja
	- 2. Rekisteröityminen puolesta asiointiin: Valitse edustamasi organisaatio

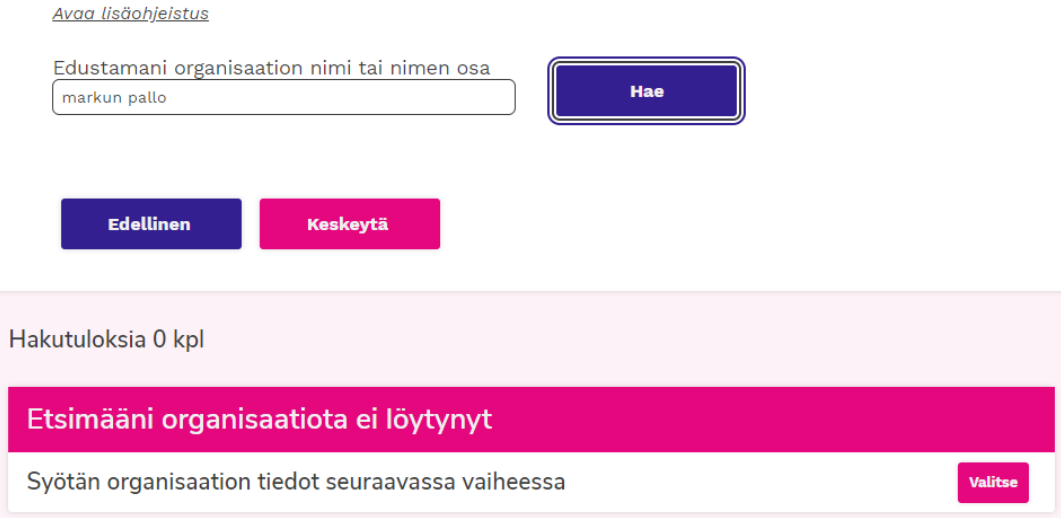

6. Uuden organisaation lisääminen, täytä kohdat. Mikäli yhdistyksellä ei ole Y-tunnusta, laita 0000000- 0. Timmin pääkäyttäjät tulevat muuttamaan tämän siten, että laskutuksen kanssa ei tule ongelmia. Mikäli yhdistyksellä ei ole omaa sähköpostiosoitetta voit lisätä henkilökohtaisen osoitteen, samoin puhelin kohtaan.

Yleensä laskut menevät samalle organisaatiolle, eli valitse *Kyllä*.

3. Rekisteröityminen puolesta asiointiin: Edustamani organisaation tiedot

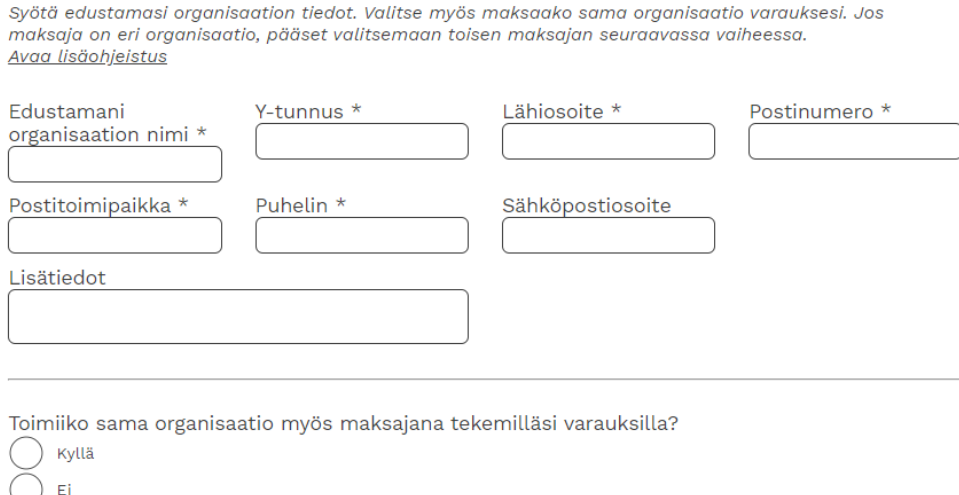

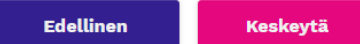

Jatka

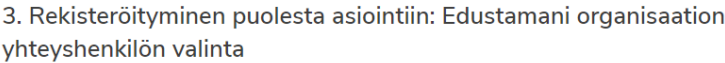

Avaa lisäohjeistus

Edustamasi organisaatio on Markun Pallo. Kuka toimii yhteyshenkilönä varauksilla ja/tai bolcomulcoille?

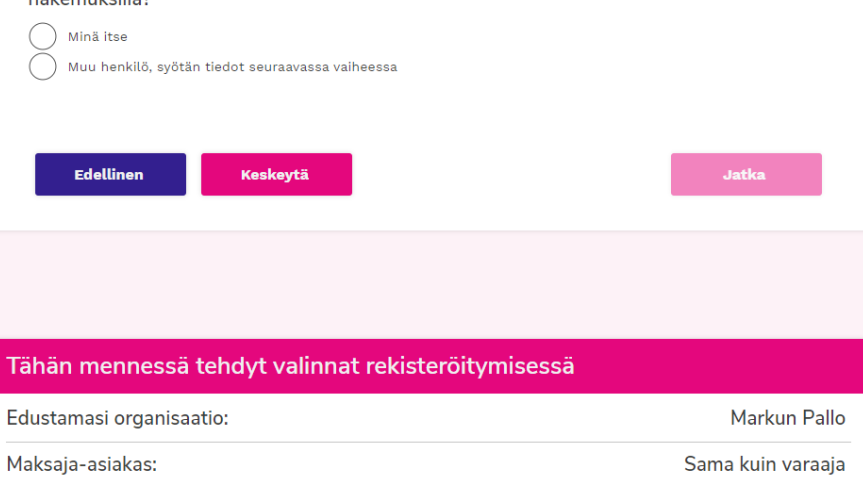

7. Syötä tarvittaessa yhteyshenkilö. Mikäli syötit yhteyshenkilön, hänelle lähtee automaattisesti sähköposti järjestelmästä ja hän saa tiedon tästä. Kyseessä voi olla esimerkiksi vuoroista vastaava valmentaja.

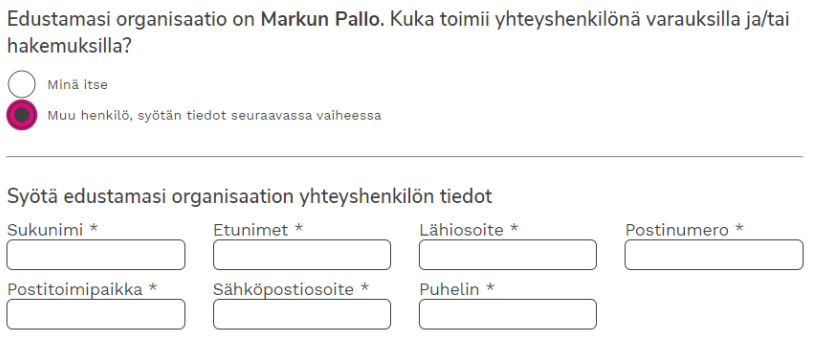

8. Voit syöttää myös laskuttajan yhteystiedot järjestelmään, mikäli ei ole sama kuin organisaation yhteyshenkilö (=sinä)

> Olet valinnut maksajaksi organisaation Markun Pallo. Onko maksajan yhteyshenkilö sama kuin edustamasi organisaation yhteyshenkilö?

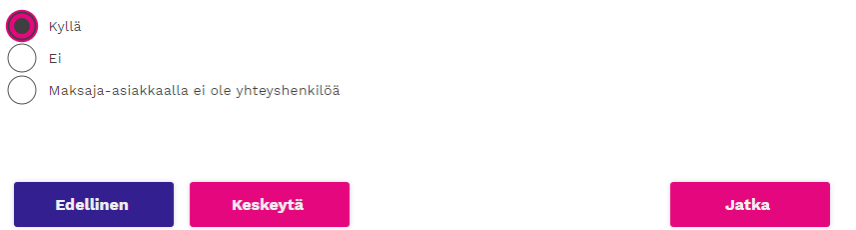

9. Viimeisenä tulee esille *Rekisteröityminen puolesta asiointiin: Yhteenveto* sivu. Tällä sivulla pystyt tarkistamaan syöttämäsi tietojen oikeellisuuden.

- 10. Painaessasi V*ahvista* nappia lähtee syöttämäsi organisaatio Timmi -Jämsän pääkäyttäjille tarkastukseen. Mikäli olet hakemukselle kirjannut myös jonkun muun henkilön tietoja, esimerkiksi maksajan yhteyshenkilötiedot, lähtee myös hänelle sähköposti tallennusluvan saamiseksi. Hakemustasi ei voida käsitellä ja hyväksyä ennen kuin tallennuslupa on saatu.
- 11. Pääkäyttäjät vahvistavat organisaation puolesta asioivien valtuudet yleensä seuraavana arkipäivänä, mikäli organisaatiostasi on jo toimitettu lista henkilöistä, joille ko. organisaation puolesta asioinnille voidaan antaa vahvistus. Mikäli listaa ei ole toimitettu, tarkistavat pääkäyttäjät syöttämäsi tiedot ja ovat tarvittaessa yhteydessä organisaatioon/yhdistyksen puheenjohtajaan.